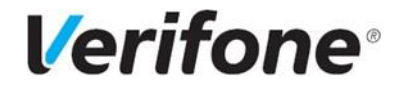

# POS terminal V240m **Kasutusjuhend**

**V240m**

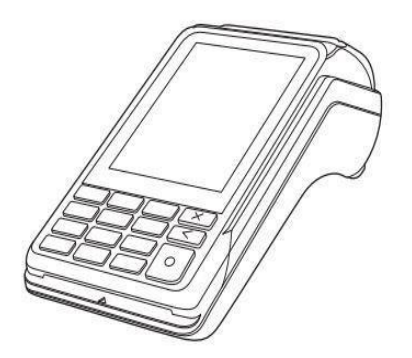

**"VERIFONE BALTIC" SIA EESTI FILIAAL Mõisa 4, Tallinn, Eesti – 13522**

**Tehniline tugi:**

**Tel. +372 66 22 055**

abi@verifone.com [www.verifone.ee](http://www.verifone.ee/)

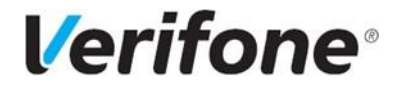

## <span id="page-1-0"></span>**SISUKORD**

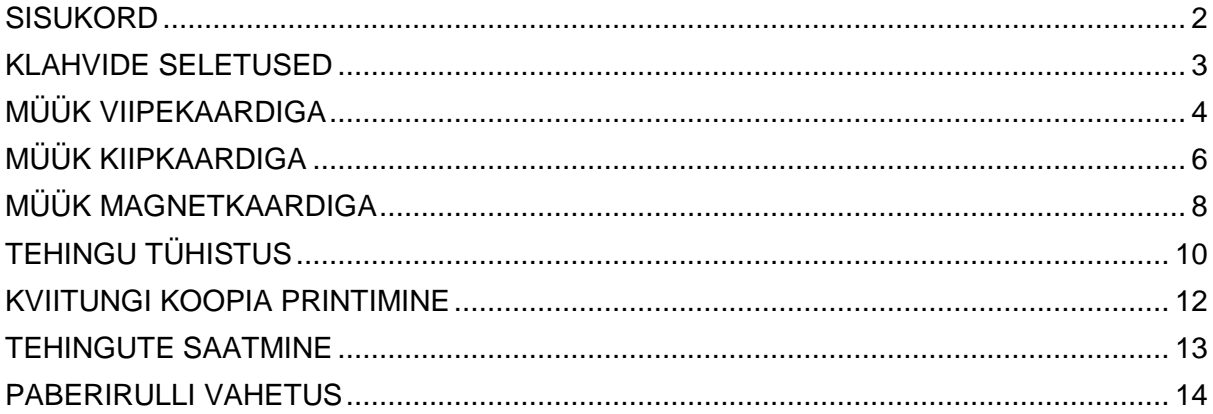

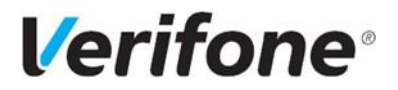

#### **KLAHVIDE SELETUSED**

<span id="page-2-0"></span>Terminal V240m

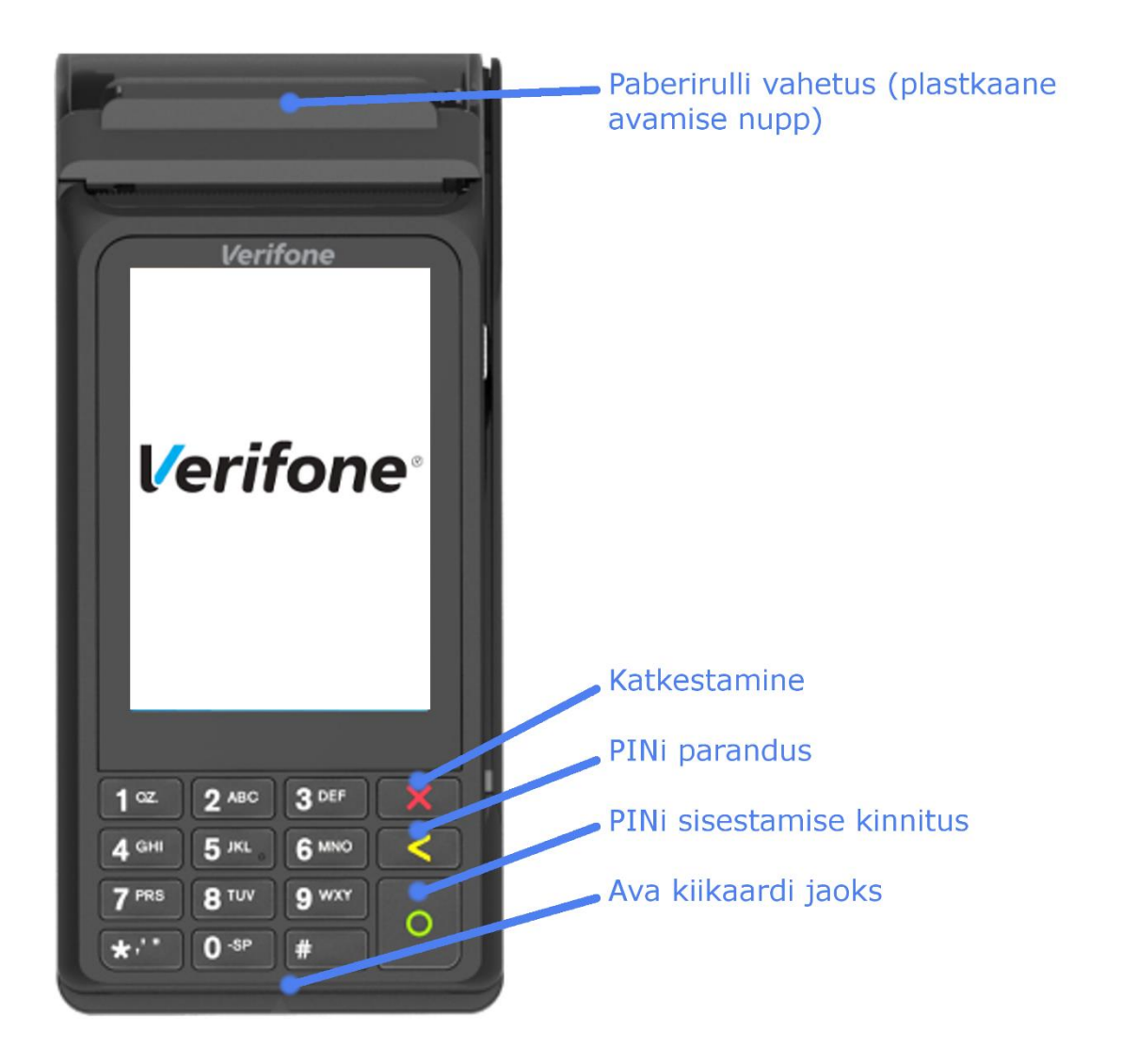

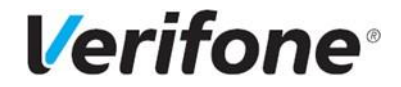

## <span id="page-3-0"></span>**MÜÜK VIIPEKAARDIGA**

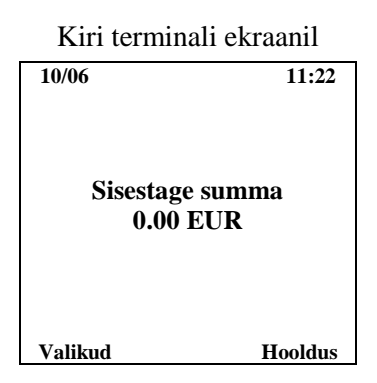

• Maksetehingu teostamiseks sisestage terminali klaviatuurilt müügisumma ja vajutage rohelist nuppu Enter. Kollane nupp on mõeldud kustutamiseks, punane katkestamiseks.

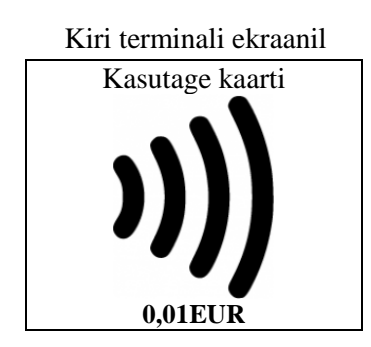

- Klient asetab viipekaardi pinpadi ekraanile ja käib väike piiks.
- Terminal võtab ühendust pangaga, toimub tehingu autoriseerimine.
- Terminal prindib välja kviitungi koos müügisumma ja kviitungi numbriga, all on kiri "Contactless tehing"

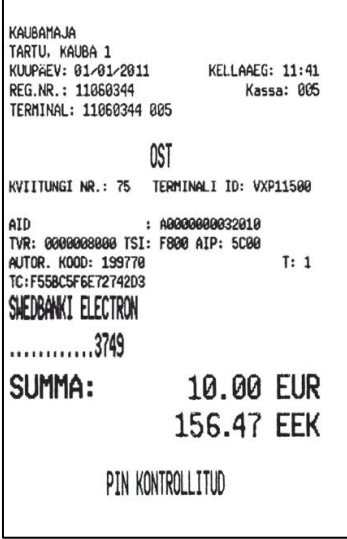

• Esimene kviitung jääb müüjale, teine antakse ostjale.

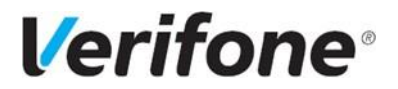

Kiri terminali ekraanil

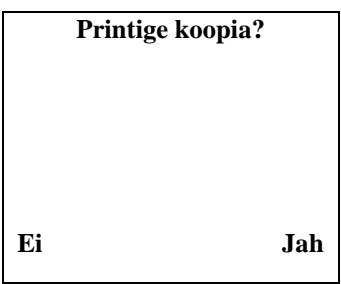

- Teise kviitungi printimiseks vajuta ekraani all vastavat klahvi või Enter.
- Ebaõnnestunud tehingu puhul prindib terminal kviitungi, mille allosas on vea kood või kirjeldus. Kui toiming ebaõnnestub, võib proovida sama toimingut uuesti.

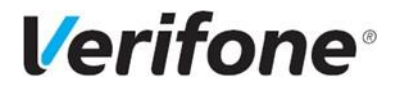

## <span id="page-5-0"></span>**MÜÜK KIIPKAARDIGA**

Kiri terminali ekraanil

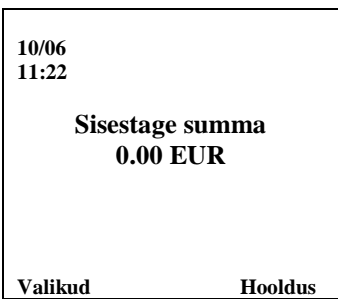

• Maksetehingu teostamiseks sisestage terminali klaviatuurilt müügisumma ja vajutage rohelist nuppu Enter. Kollane nupp on mõeldud kustutamiseks, punane katkestamiseks.

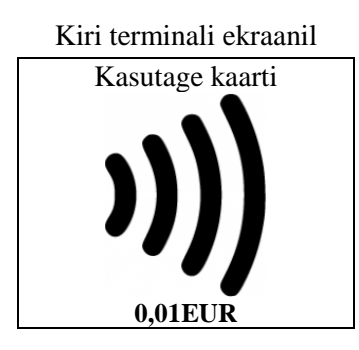

• Kliendil tuleb sisestada kaart PIN-klaviatuuri kaardilugejasse.

Kiri PIN-klaviatuuri ekraanil

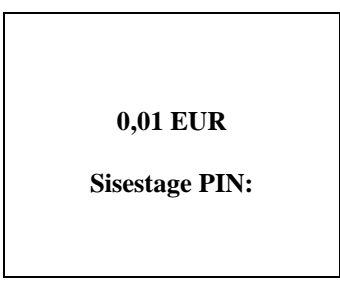

- Ostja sisestab PIN-koodi ja vajutab rohelist nuppu Enter.
- Terminal võtab ühendust pangaga, toimub tehingu autoriseerimine.
- Terminal prindib välja kviitungi koos müügisumma ja kviitungi numbriga, all on kiri "PIN KONTROLLITUD".

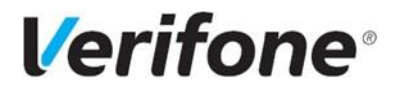

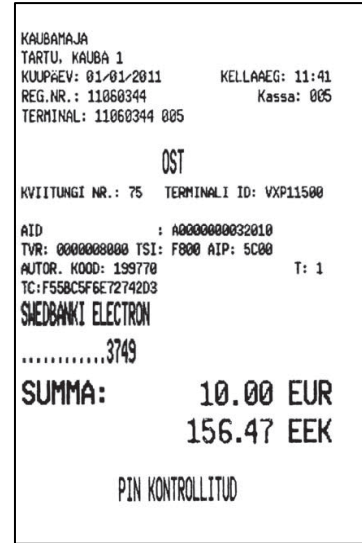

• Esimene kviitung jääb müüjale, teine antakse ostjale.

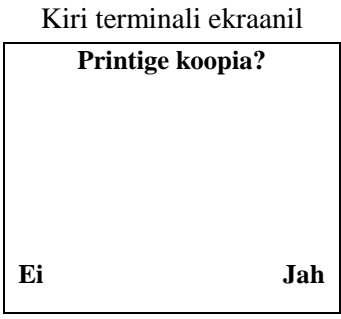

- Teise kviitungi printimiseks vajuta ekraani all vastavat klahvi või Enter.
- Ebaõnnestunud tehingu puhul prindib terminal kviitungi, mille allosas on vea kood või kirjeldus. Kui toiming ebaõnnestub, võib proovida sama toimingut uuesti.

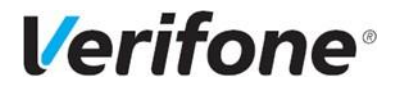

# <span id="page-7-0"></span>**MÜÜK MAGNETKAARDIGA**

Kiri terminali ekraanil

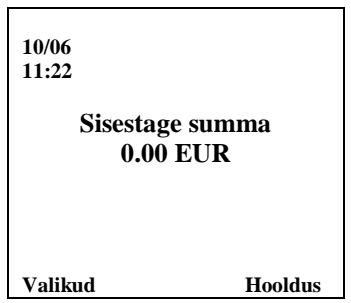

• Maksetehingu teostamiseks sisestage terminali klaviatuurilt müügisumma ja vajutage rohelist nuppu Enter.

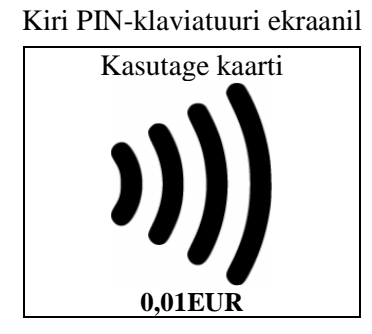

• Seejärel tõmmake magnetkaart läbi terminali kaardilugeja (Joonis 1).

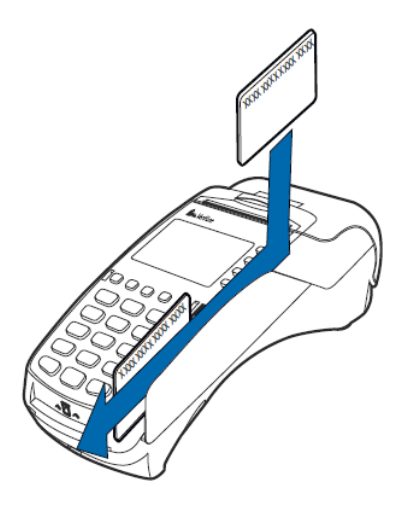

Joonis 1.

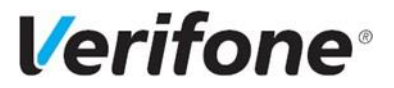

Kiri terminali ekraanil

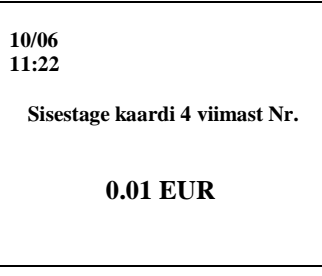

- Sisestage maksekaardi viimased neli numbrit ja vajutage rohelist nuppu Enter.
- Terminal võtab ühendust pangaga, toimub tehingu autoriseerimine.
- Terminal prindib välja kviitungi koos müügisumma ja kviitungi numbriga.

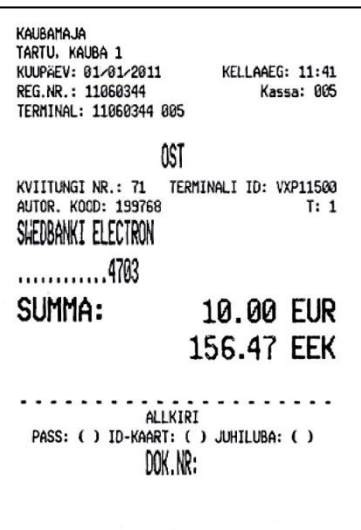

- Esimesele kviitungile punktiirjoone kohale tuleb võtta kliendi allkiri.
- Kui tehingu summa ületab piirmäära, tuleb küsida dokumenti ja tuvastada selle esitaja.
- Dokumendi nimetus ja number märkida kviitungile.
- Esimene kviitung jääb müüjale, teine antakse ostjale.

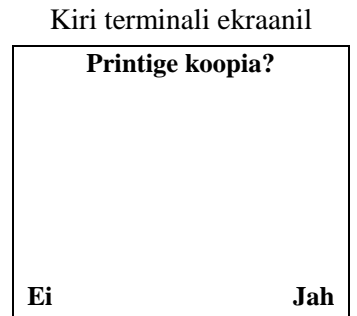

• Teise kviitungi printimiseks vajuta ekraani kõrval klahvi Jah või Enter.

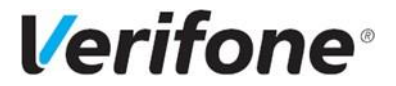

# **TEHINGU TÜHISTUS**

<span id="page-9-0"></span>Tehingut on võimalik tühistada, kuni tehing on panka saatmata. Selleks on vaja maksekviitungi numbrit ja pangakaarti, millega makse sooritati.

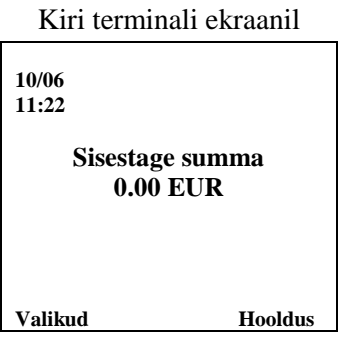

- Vajutage klahvi "Valikud" klahv vasakult, terminali ekraani all. Klahvile Nr 3 vajutades tuleb Tühistus menüü ette.
- Viimase makse tühistamiseks vajutage Enter klahvi, varasema makse tühistamiseks sisestage kviitungi number ning vajutage "Enter" klahvi. Parandada (kustutada) saab kollase klahviga.

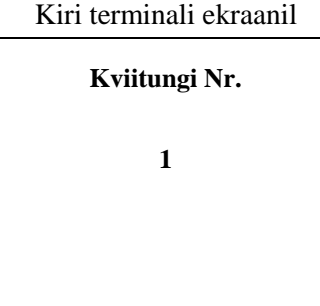

• Ekraanile kuvatakse küsimus "Teeme tühistuse?" ja kontrolliks kaardi nelja viimast numbrit koos tehingu summaga.

Kiri terminali ekraanil

**Teeme tühistuse? Kaardi nr.: ...1111 Summa: 0,01 EUR**

• Tühistamiseks vajutage rohelist "Enter" nuppu. Kui te siiski ei soovi seda makset tühistada, vajutage nuppu punast "Katkesta" nuppu.

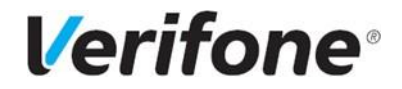

- Terminal küsib kaarti, ekraanil on kiri "Sisesta kaart". Kiibiga maksekaart sisestada PINklaviatuuri kiibilugejasse, magnetribaga kaart tõmmata läbi terminali magnetkaardi lugeja (Joonis 1).
- Terminal prindib kviitungi.

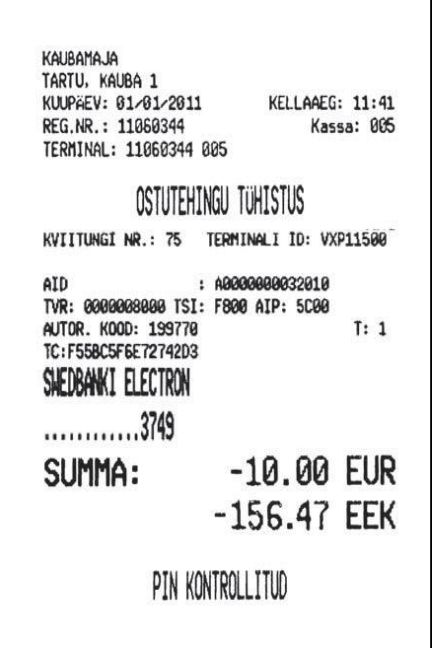

• Tühistatud kaardimakse summa on kviitungil miinusmärgiga.

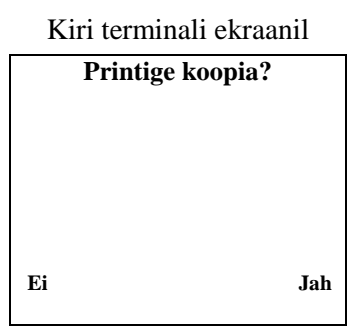

- Teise kviitungi printimiseks tuleb vajutada klahvi "Jah" või rohelist "enter" nuppu.
- Esimene kviitung jääb müüjale, teine antakse ostjale.

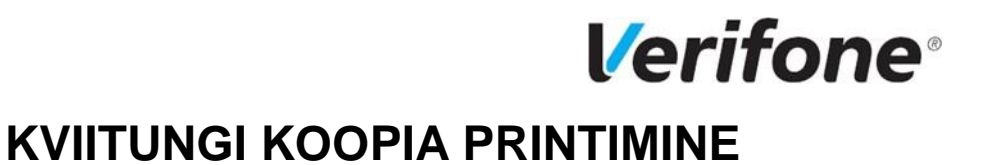

<span id="page-11-0"></span>Terminalist on võimalik printida kviitungi koopiat, kuni tehing on panka saatmata.

• Vajutage ekraani all vasakult klahvi "Valikud".

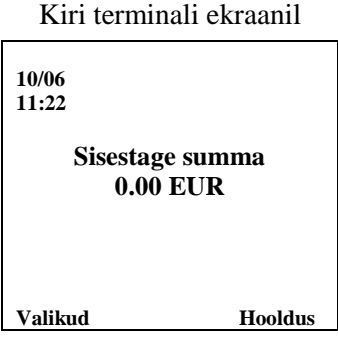

• Tehke valik numbriklahviga nr 4 Kviitungi koopia jaoks..

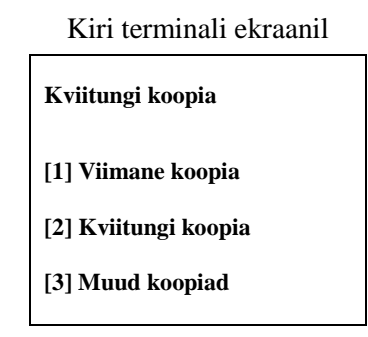

- Tehes valiku klahviga nr 1, prinditakse kohe viimase kviitungi koopia.
- Tehes valiku klahviga nr 2, kuvatakse ekraanil viimase kviitungi number, mille saab ära kustutada kollast klahvi kasutades ja sisestada soovitud kviitungi number terminali klaviatuurilt. Ekraanil oleva viimase kviitungi numbri võib ka kohest üle kirjutada.
- Terminal prindib kviitungi ja küsib "Printige koopia?". Tehke vastav valik klahvidega Jah, Ei.

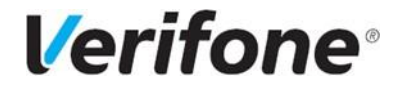

### **TEHINGUTE SAATMINE**

<span id="page-12-0"></span>Tehingud saadetakse panka ja prinditakse tehingute saatmisaruanne terminali poolt 1 kord ööpäevas automaatselt. Terminal peab olema sisse lülitatud. Võimalus on tehingud saata panka käsitsi, kui aruannet ei ole öösel prinditud või soovite päeva lõpus saatmisraportit.

• Vajutage ekraani all vasakult esimest nuppu "Valikud"

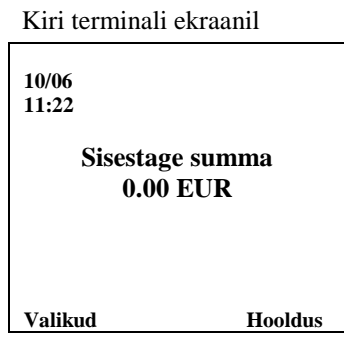

• Tehke valik numbriklahvidega nr 2 et liikuda Saatmisaruannete menusse.

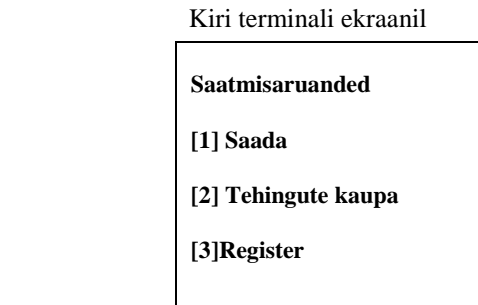

• Tehingute saatmiseks vajutage "nr 1" klahvile. Peale saatmist prindib terminal saatmisaruande.

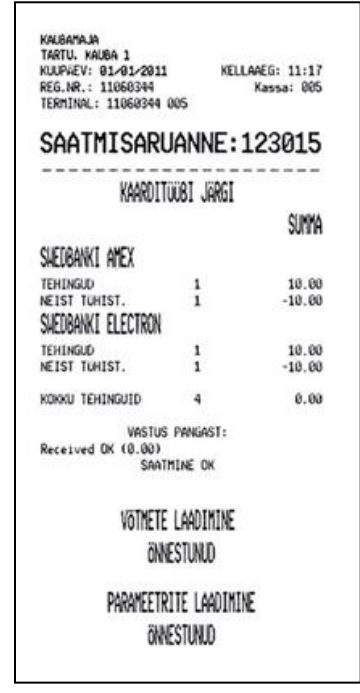

• Kui tehinguid saata ei soovi, saate aruande terminalis olevate tehingute kohta, vajutades "nr 3" ja sealt edasi valida kas printimine või ekraanil.

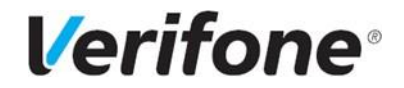

### **PABERIRULLI VAHETUS**

<span id="page-13-0"></span>1. Avage printeri kaas, tõmmates pildil näidatud plastikust klappi üles.

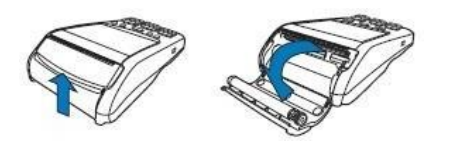

2. Sisestage uus paber vastavalt pildil näidatud skeemile. Kui sisestate paber terminali valetpidi, siis ei saa printida, terminal trükib tühja paberi.

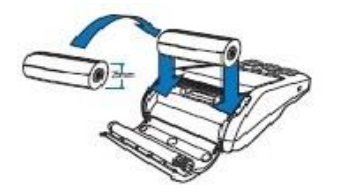

3. Kui paber on sisestatud, sulgege printeri kaas. Veendumaks, et paber on õigesti sisestatud printige viimase tehingu koopia.

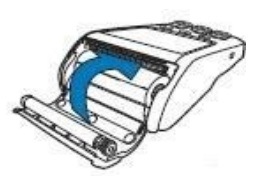

4. Terminal kasutab printimiseks spetsiaalset termopaberit, mis on saadaval tavaliselt kontoritarvete poodides. Kui kviitungi printimisel tuleb paberile värviline triip, siis on paber lõppemas ja tuleb vahetada.

5. Termopaberi rulli mõõtmed on 57x40 mm.